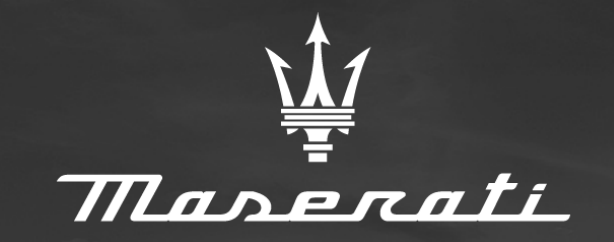

## Updating Web Tiles Instructions

**1**

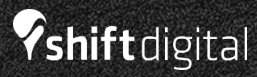

### Provider Index

- **[Dealer.com Instructions](https://shiftdigital-my.sharepoint.com/:p:/r/personal/ghickey_shiftdigital_com/Documents/Update%20Web%20Tiles%20Instructions.pptx?d=w2f1a5de45bc040a49e05a2a29e2c8b2d&csf=1&web=1&e=yoOcDp&nav=eyJzSWQiOjQyNywiY0lkIjoyNDk5ODMyNjI4fQ)**
- **Dealer Inspire [Instructions](https://shiftdigital-my.sharepoint.com/:p:/r/personal/ghickey_shiftdigital_com/Documents/Update%20Web%20Tiles%20Instructions.pptx?d=w2f1a5de45bc040a49e05a2a29e2c8b2d&csf=1&web=1&e=ZEQYpV&nav=eyJzSWQiOjQyOCwiY0lkIjoxOTU2NDE2NDF9)**
- **[DealerOn Instructions](https://shiftdigital-my.sharepoint.com/:p:/r/personal/ghickey_shiftdigital_com/Documents/Update%20Web%20Tiles%20Instructions.pptx?d=w2f1a5de45bc040a49e05a2a29e2c8b2d&csf=1&web=1&e=dk16gP&nav=eyJzSWQiOjQyOSwiY0lkIjoxMjExNjY3NjM2fQ)**

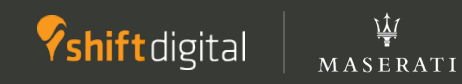

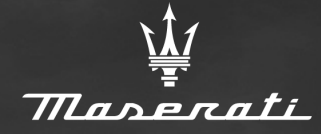

# DEALER.COM

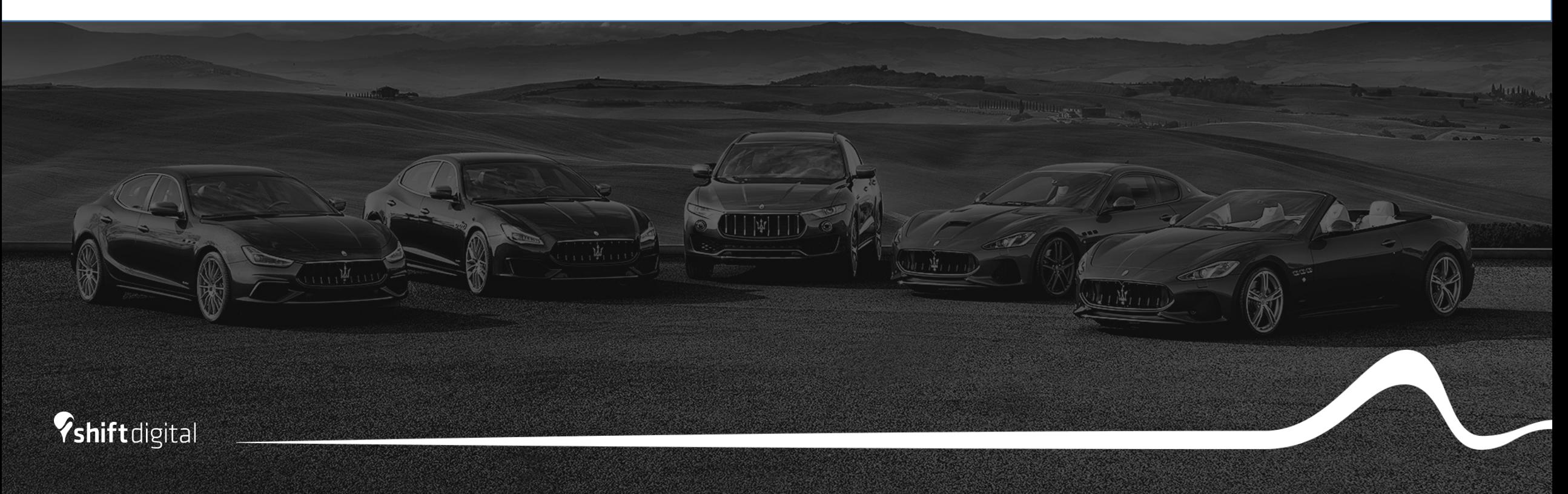

- Login to the backend of Dealer.com
- Mouse over Welcome in the top nav bar
- Click Website

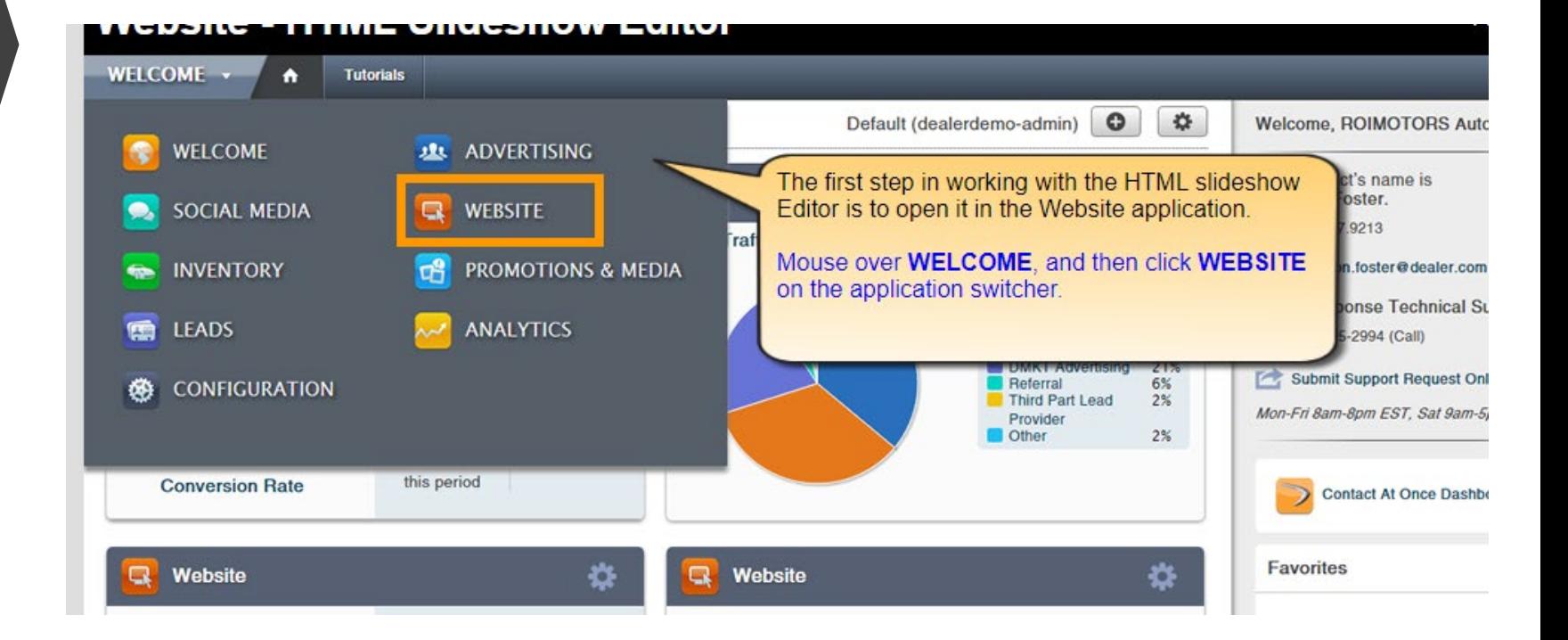

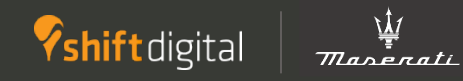

- Mouse over the slideshow on your homepage
- Click Edit Slideshow

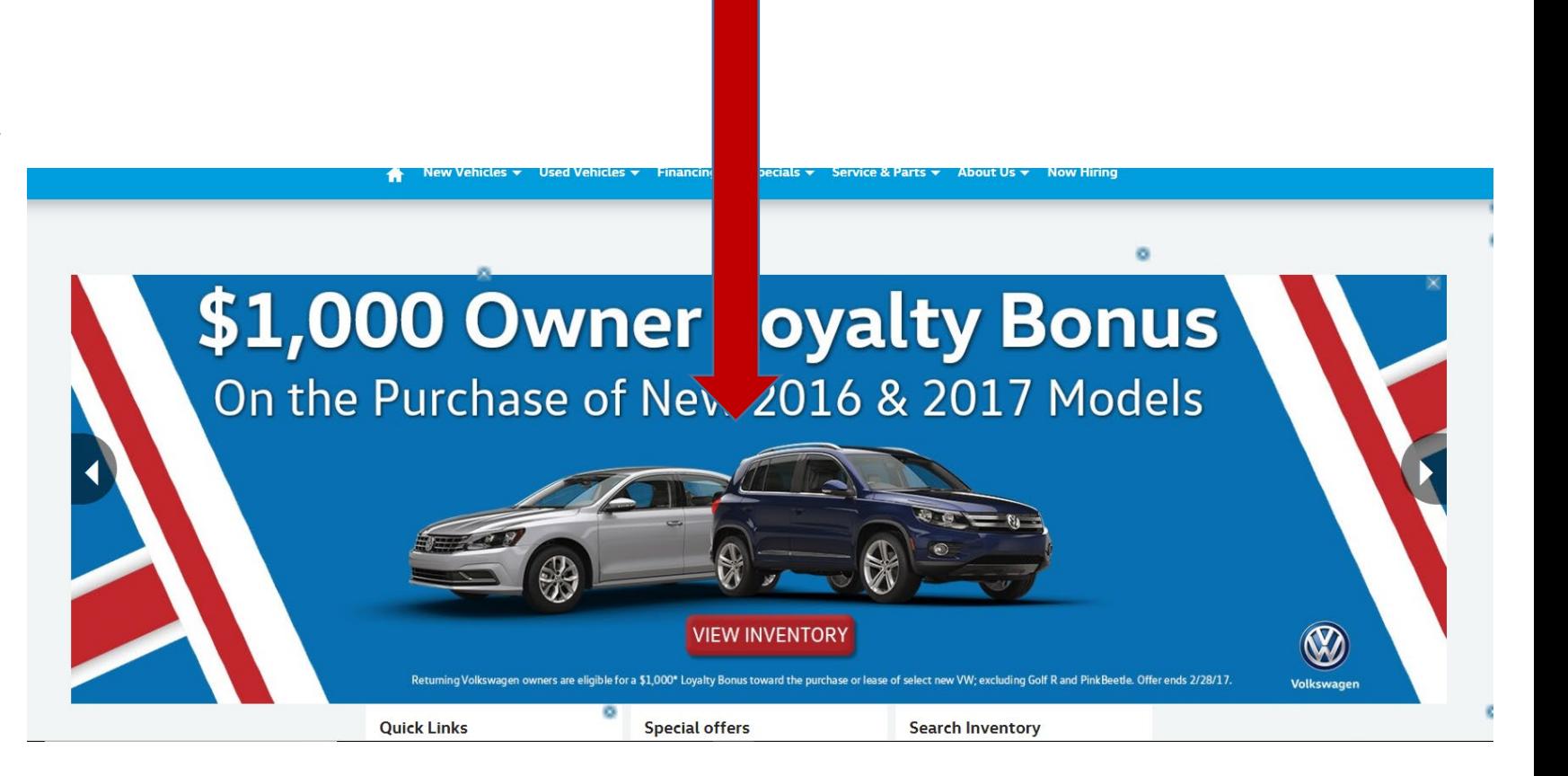

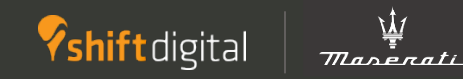

- Click Add Slide
- Click Upload Media and choose the image from your files that you would like to use

#### 日间 Add Slide Widge w: Active and Pending v Device: No Filter  $\checkmark$ Slide Int Time in se Volkswagen. Slide Tr. **Drive Bigger Event** Time in se **Distributed Slide**  $0.75$ This slide is managed by your Show SI Show or h Uncheck to disable) You can drive away with a \$1,000 True **Drive Bigger Purchase Bonus on** Show N Hides or s<br>true for thi فالمسالة select models<sup>†</sup>—and much more. True Show P. Hides or s In our first-ever Drive Bigger Event, Volkswagen will be False Show Pl giving the gift of education by donating to classrooms. Hides or s set to true **False**

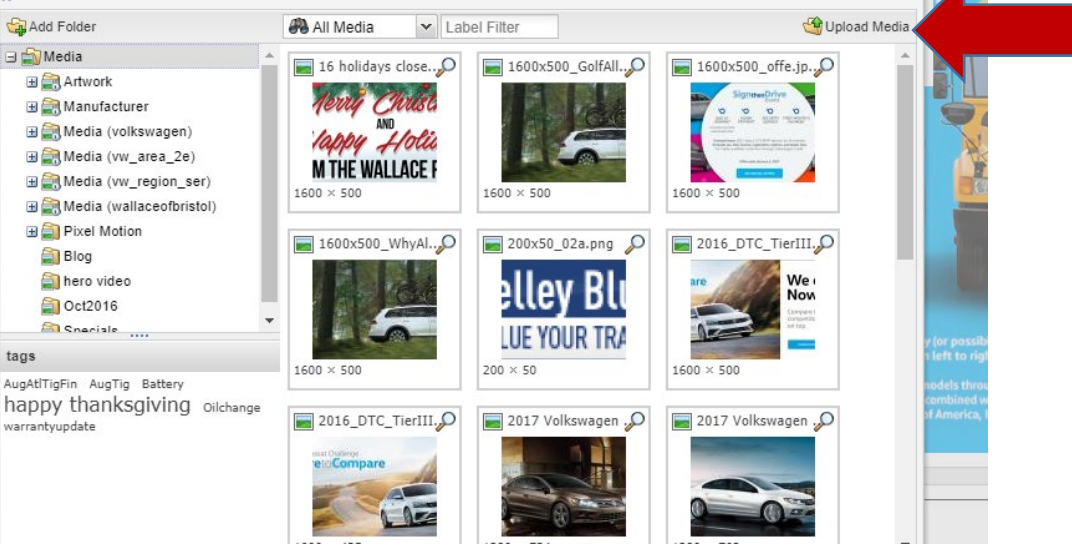

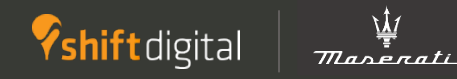

- Once you have uploaded your new slide, you will fill out the content/info
- Link URL: choose a destination link for users who click on the slide (often a specials page/inventory SRP or VDP
- Device visibility: Choose between all devices/desktop only or mobile only
- Date range: Choose the dates in which you want the slide to display
	- Slides will automatically come down from the site upon the expiration date
- Disclaimer/Button Placement/Text
	- You can choose to show a dislcaimer button in which you will house all disclaimer text
- \*You can change the order of slides by clicking and dragging\*

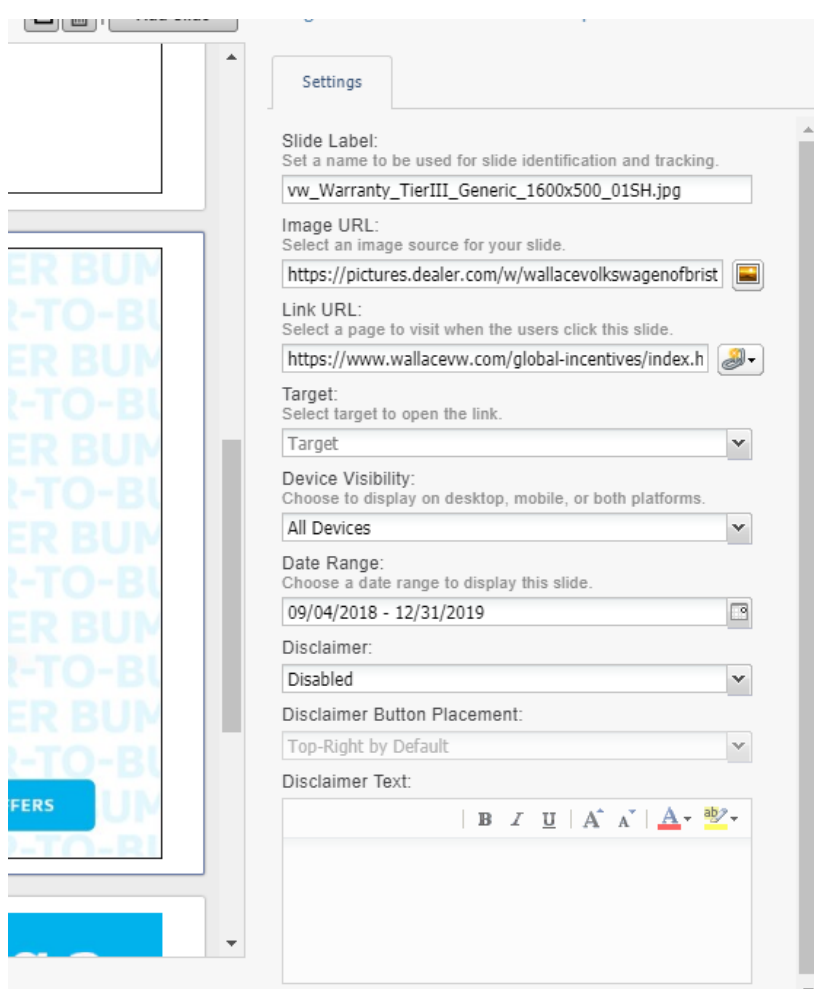

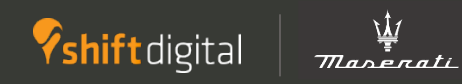

- Once all info has been added to your slide and it is in the position that you want, click Save
- You have successfully added a slide to your homepage

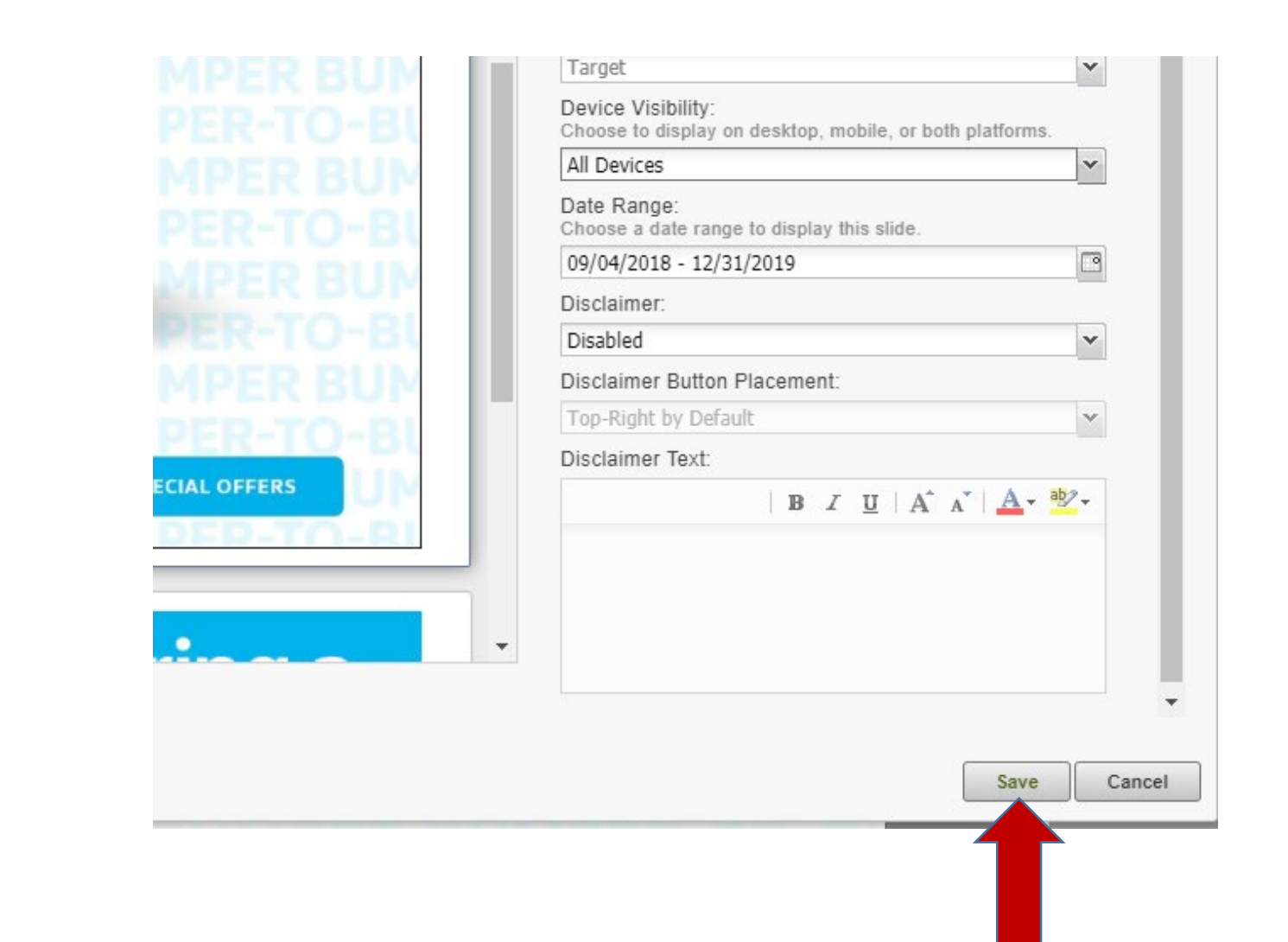

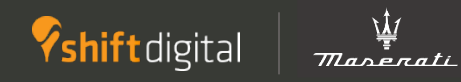

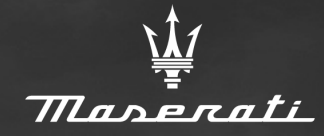

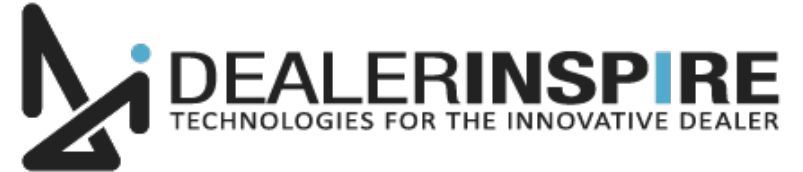

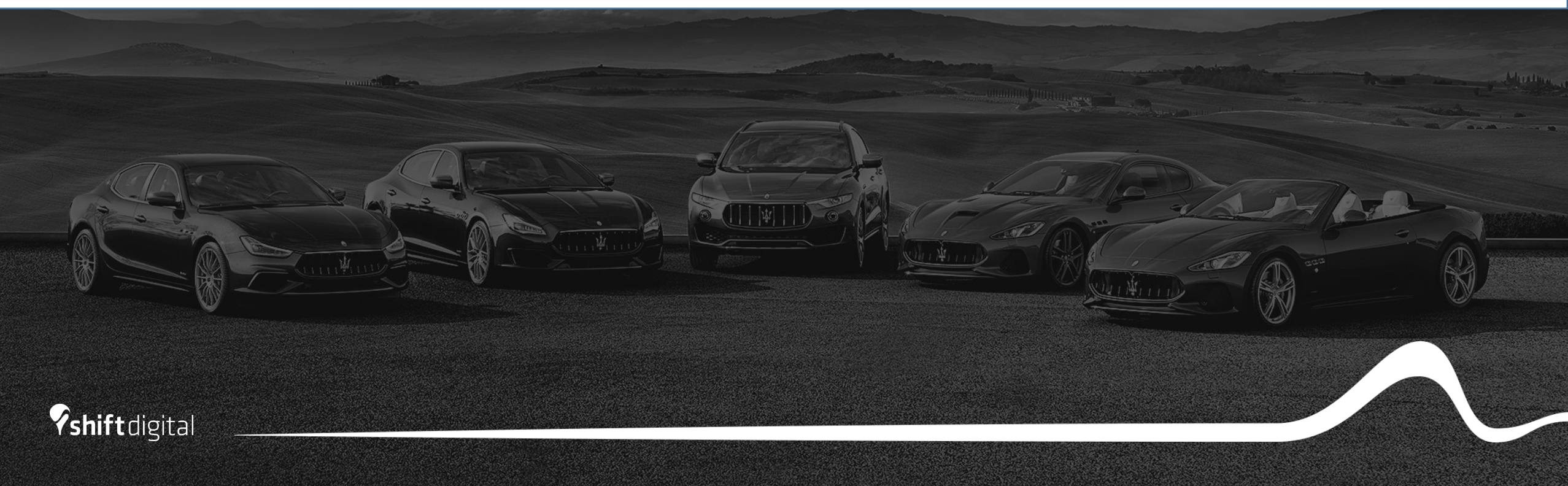

- To access the backend portal, append "/admin" to your DealerInspire site's URL
	- You will then be prompted to input your login credentials
- Once in the dashboard, Go to "DI Slides"

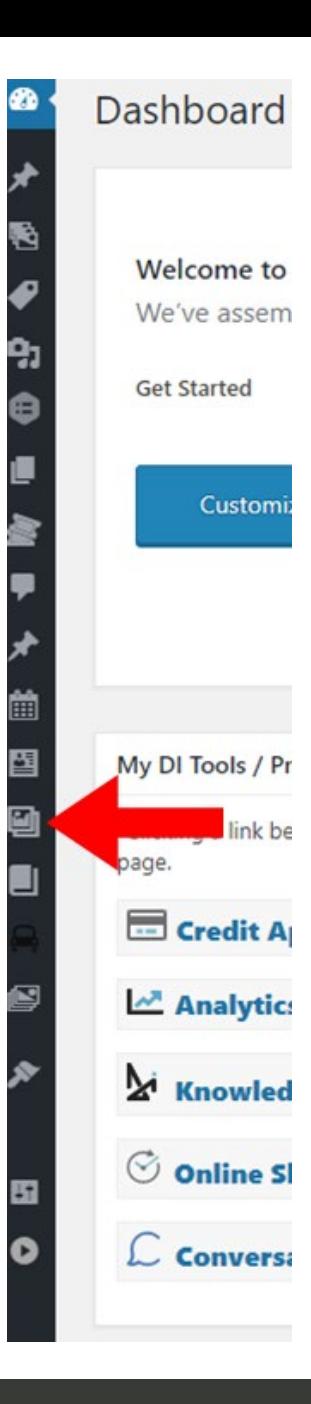

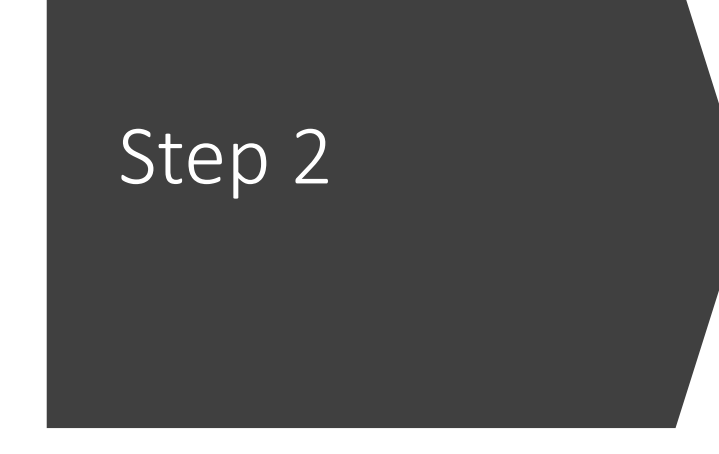

• Click "Add New"

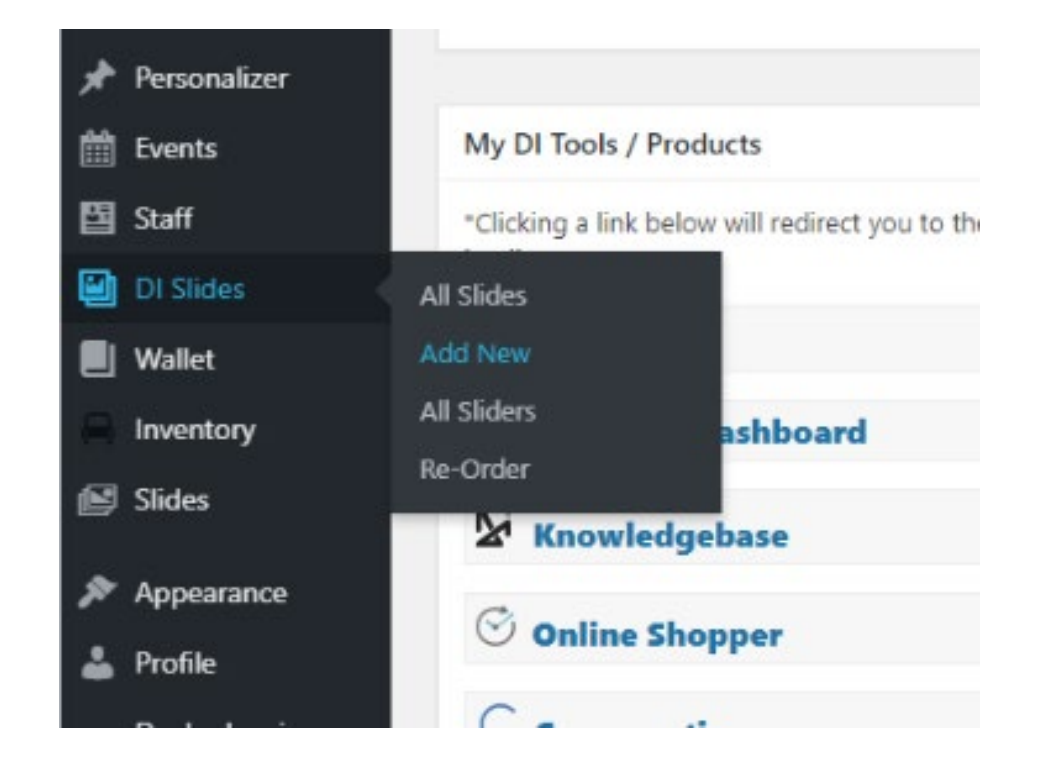

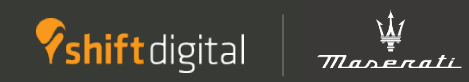

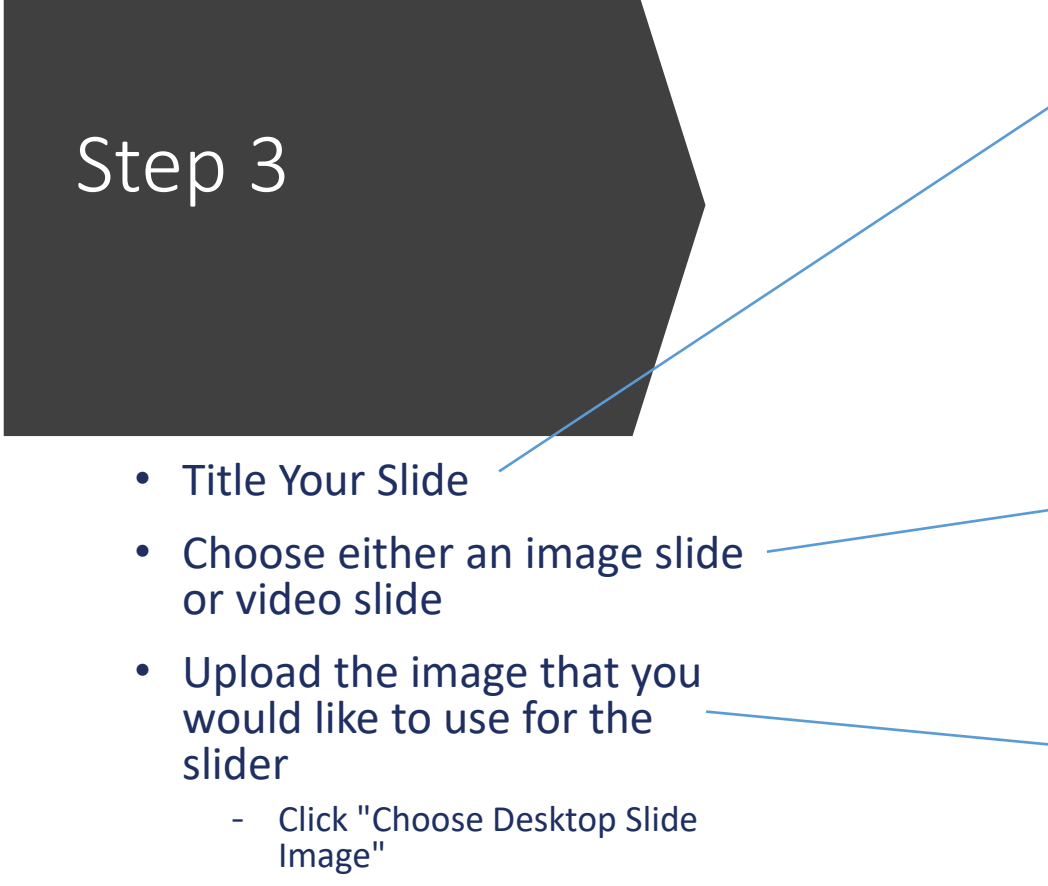

• The same image will automatically populate for the mobile image

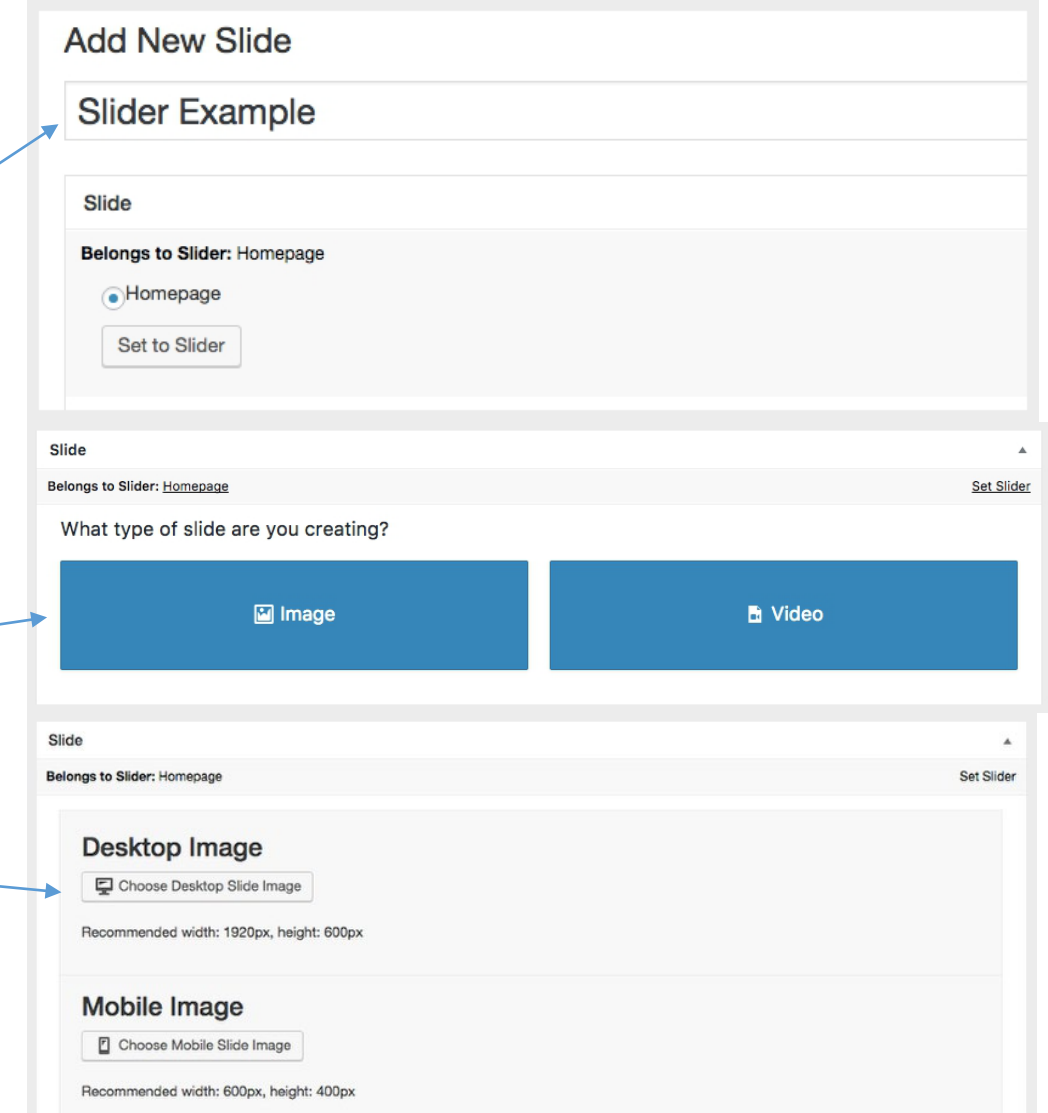

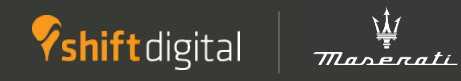

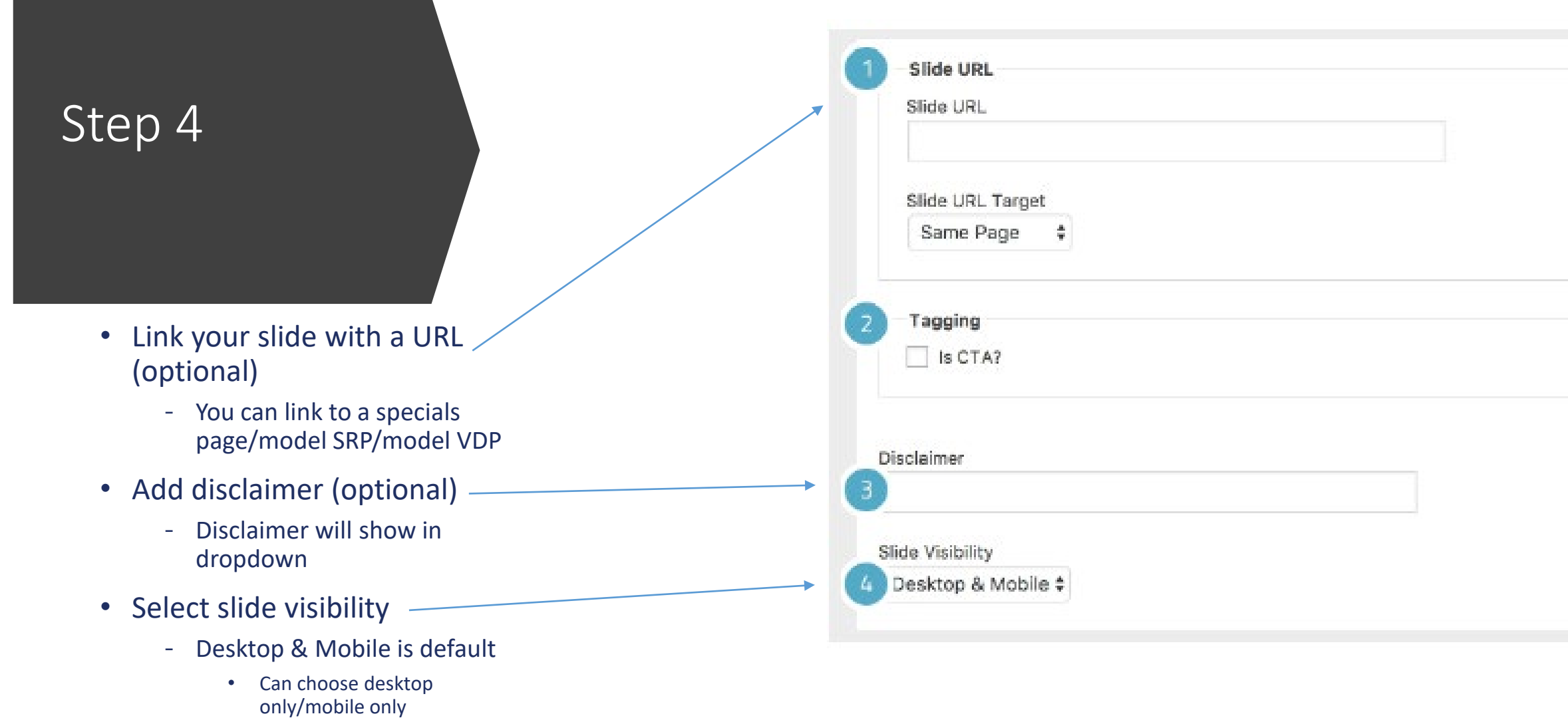

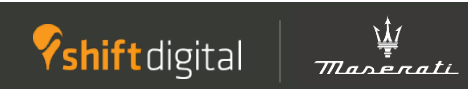

- Set expiration date
	- Leave blank for no expiration date
- Scroll back to top of page
- Click "Publish" to publish your new slide
- Remember to click "Reload Cache" to make the slide go live on the site
	- Make sure you save/publish before reloading cache

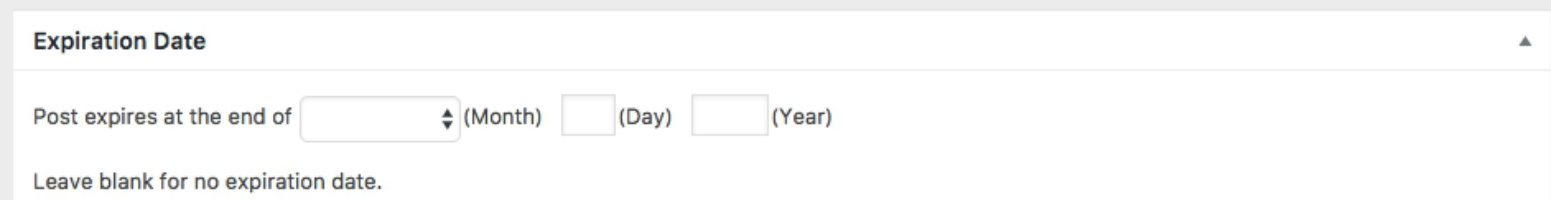

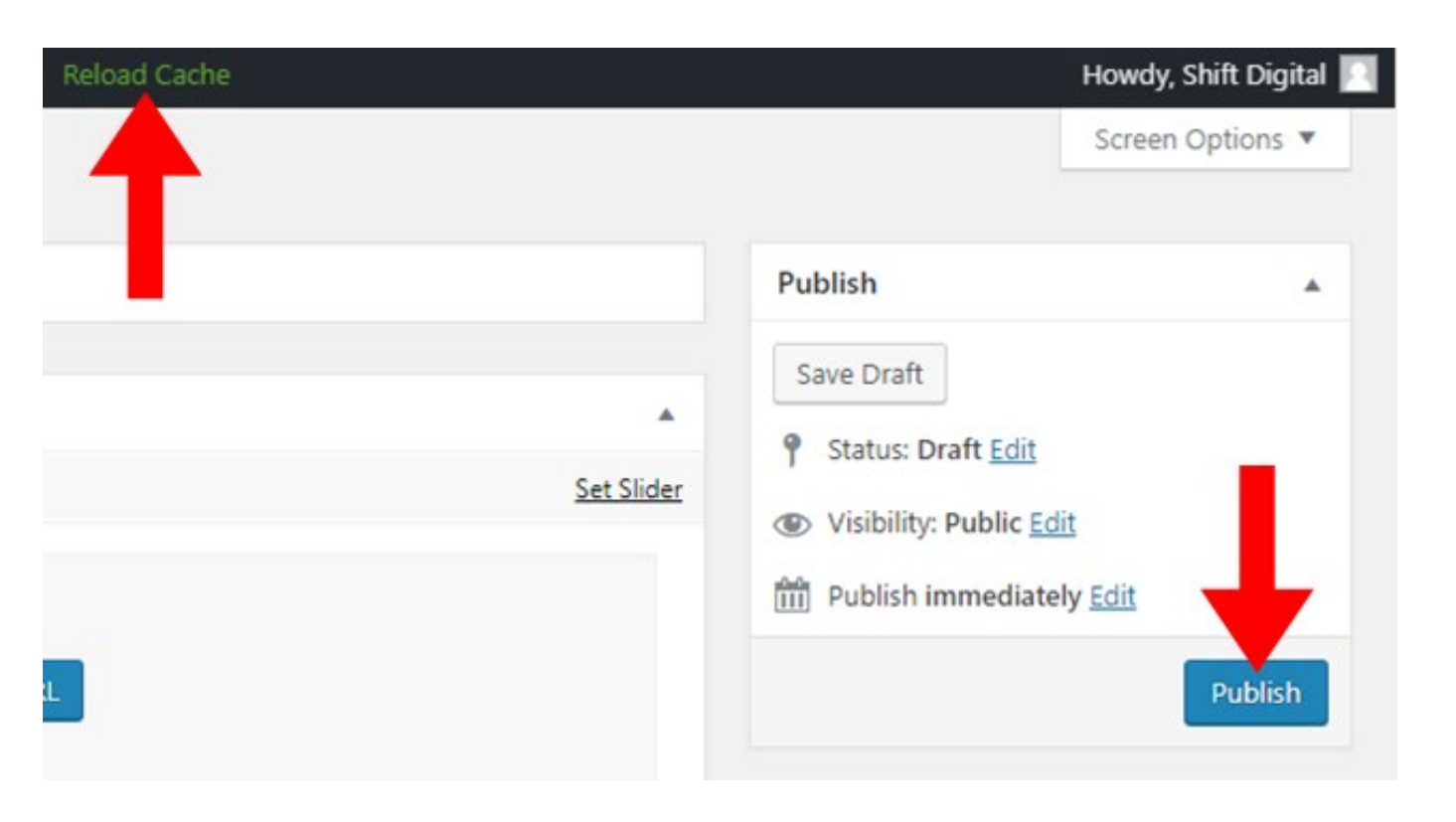

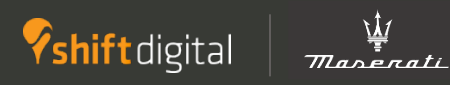

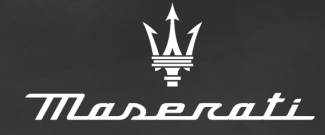

# DEALERUN

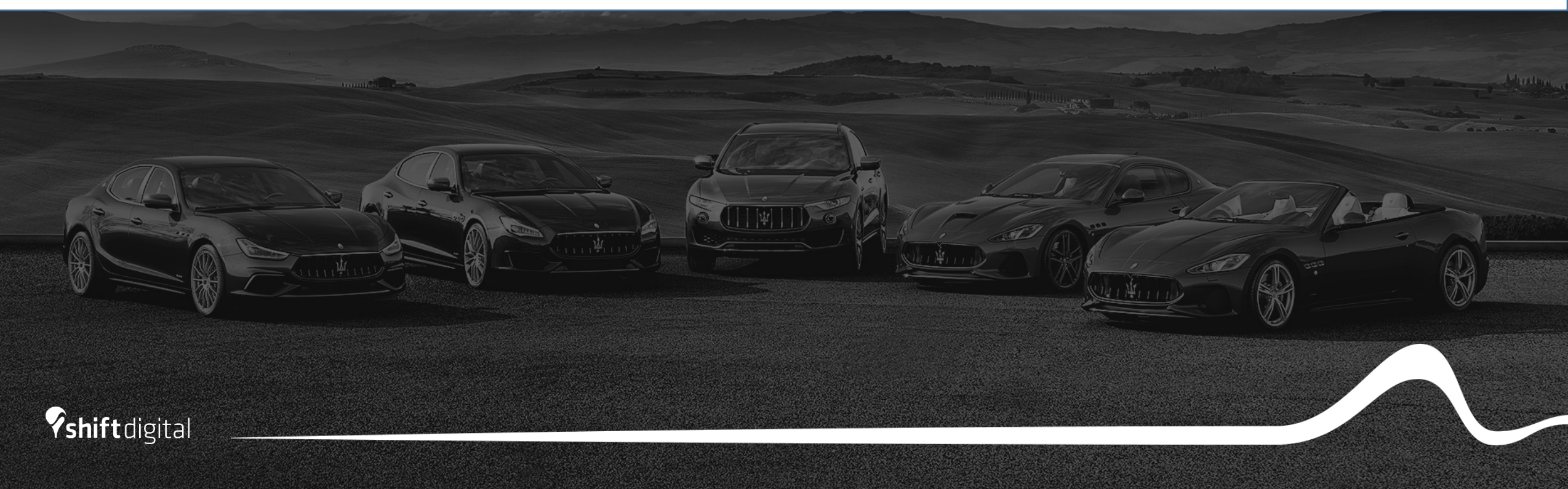

- Log in to the CMS via <https://account.dealeron.com/Login>
- Click on "Open CMS"
- Click on "Homepage Banners" from your Dashboard
- **Please note:** You will need to have the correct permissions granted in the CMS to be able to manage banners. If you do not have a Homepage Banners section on your dashboard, please email [help@dealeron.com](mailto:help@dealeron.com) to request access be granted.

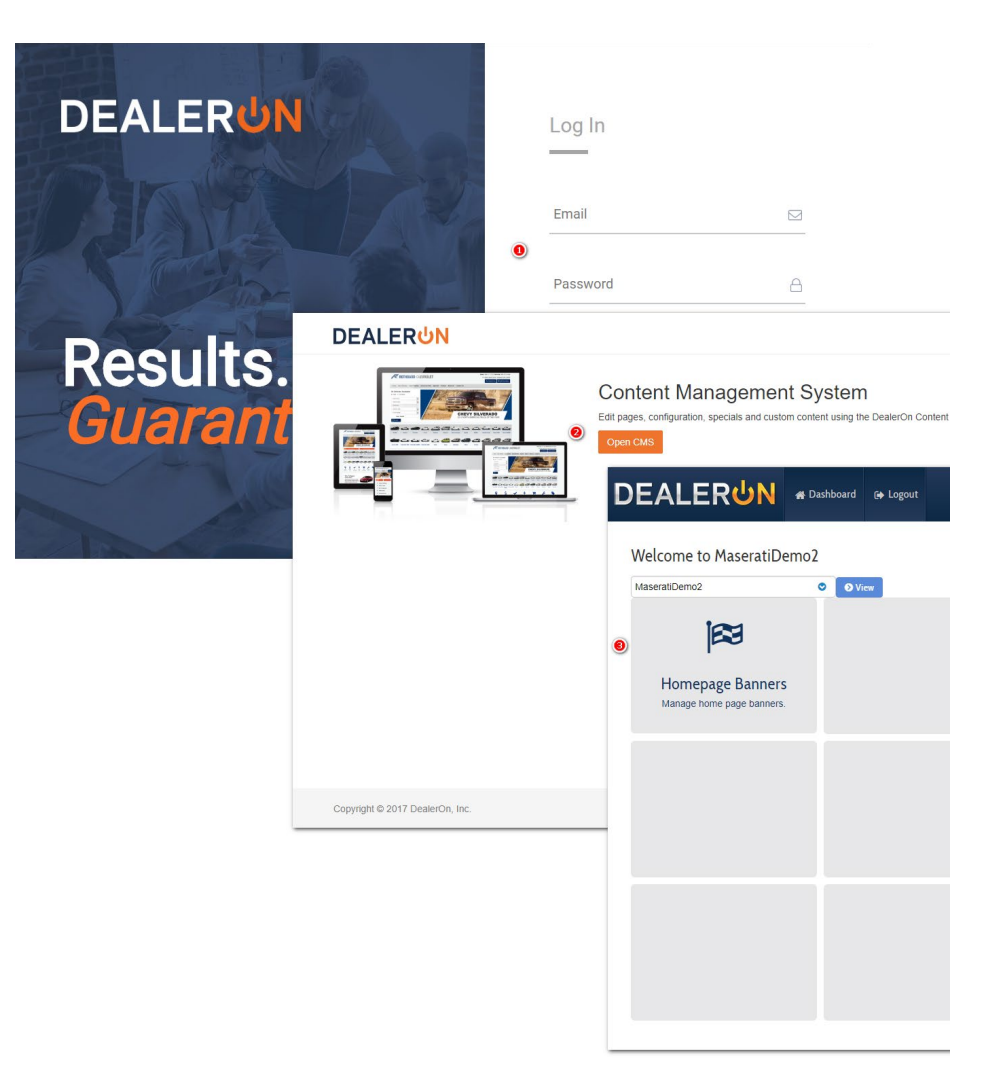

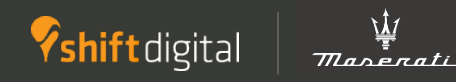

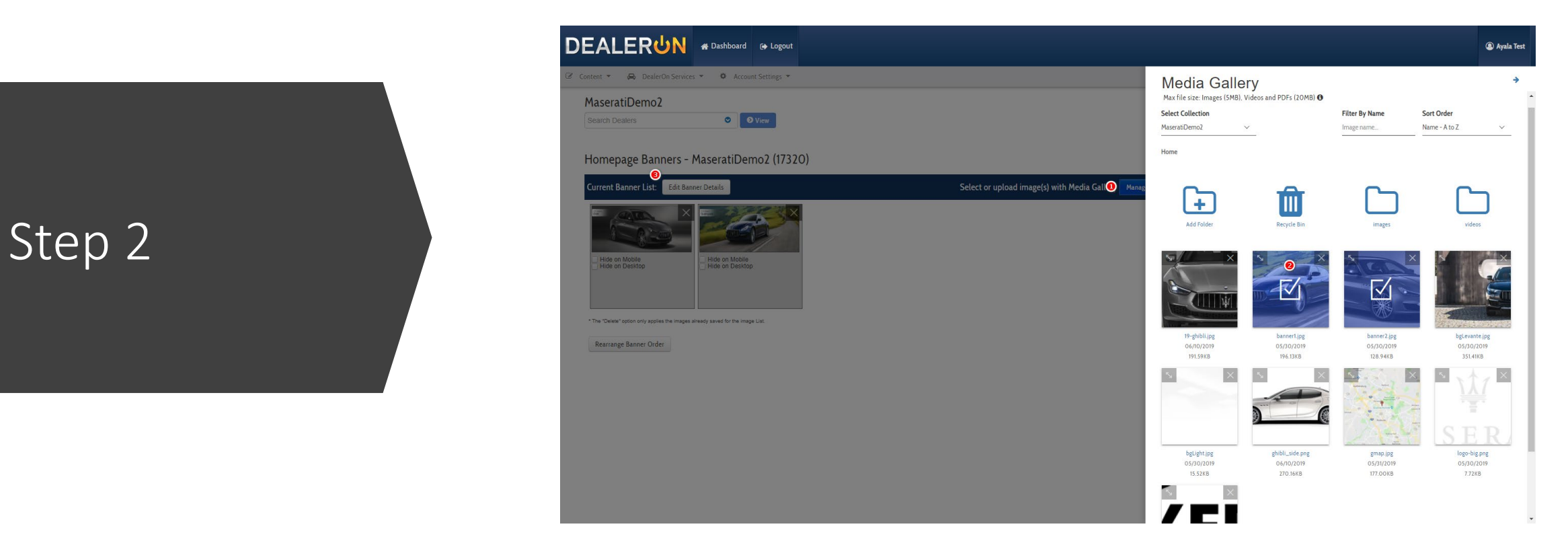

- Click on "Manage Images". This will slide out the Media Gallery
- To upload a banner:
	- You can drag and drop the file to upload, or you can browse to select the file
- Select the image by clicking on it (the image will then have a blue overlay on it with a checkbox)
	- You can select more than one image at a time
- Close the Media Gallery to add the selected images to the "Current Banner List"
	- By default, banners are displayed on desktop and mobile

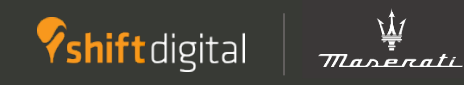

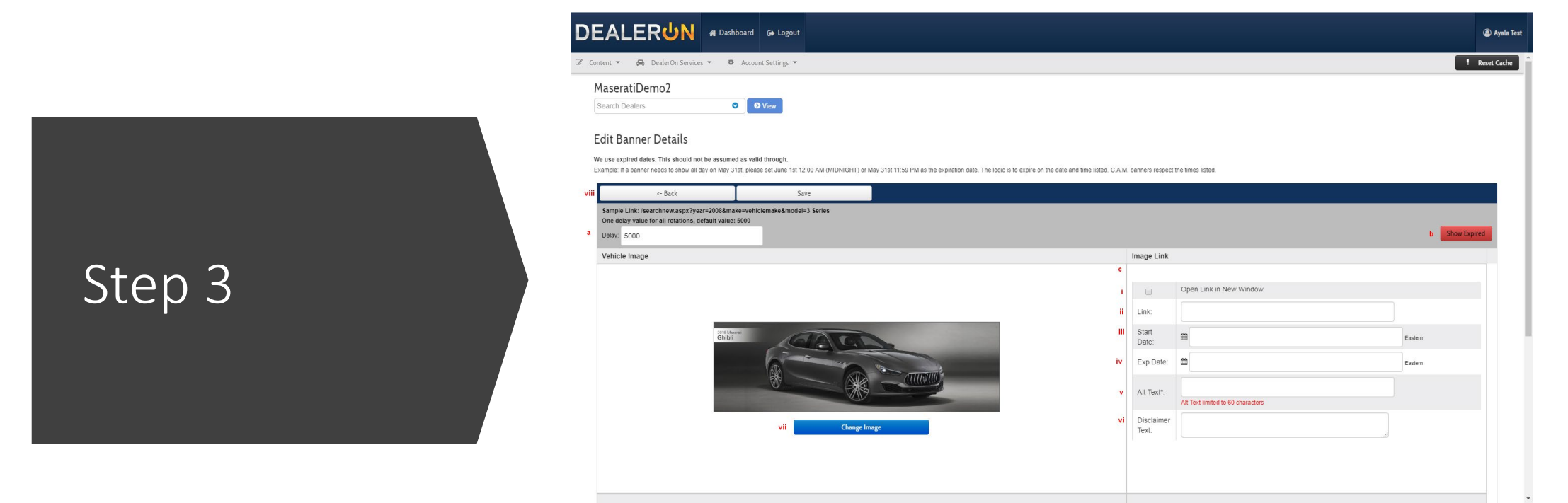

- Edit banner details
- Link: Choose a destination link for users who click on the slide (often a specials page/inventory SRP or VDP
- Choose a start date and expiration date
	- Slides will automatically be taken down from your site upon expiration date
- Alt Text: limited to 60 characters; Add a short description of the banner in this field. All banners will require alt text to be able to save any changes.
- Disclaimer Text Add any disclaimers associated with the banner in this field.
	- A "Disclaimer" button overlay will display on the banner. Once clicked, it will show a modal pop-up with the full disclaimer and a "Close" button to exit.

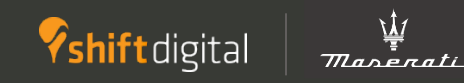

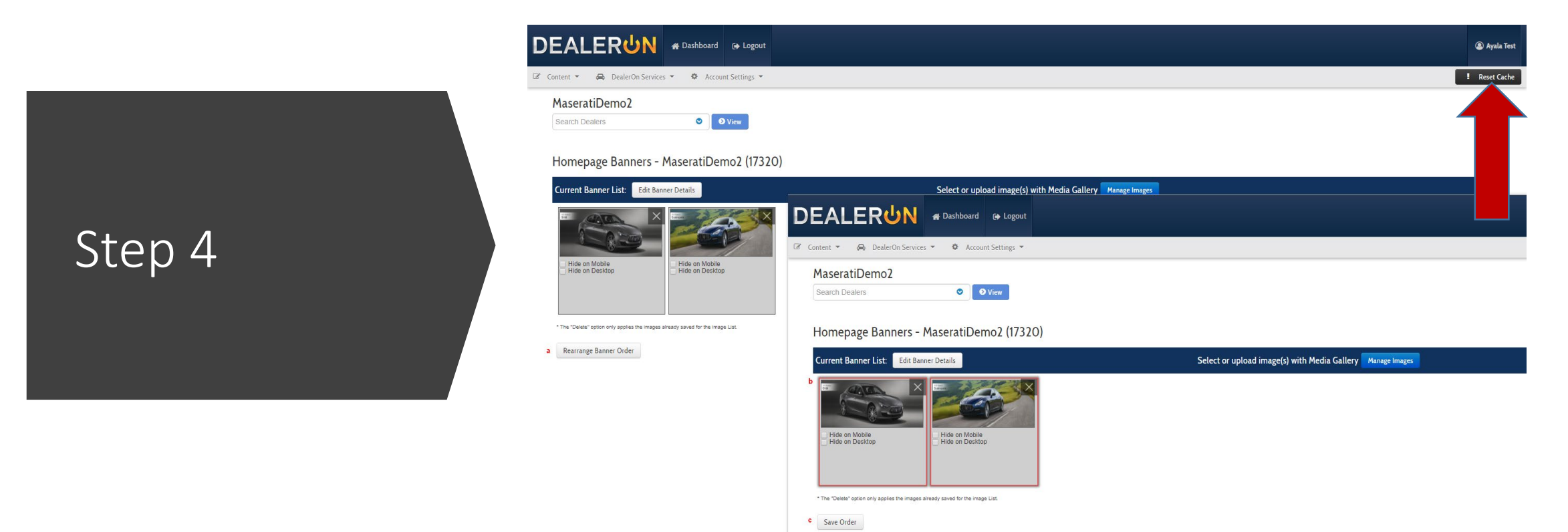

- Click "Save", then "Back" to return to Banner UI
- To rearrange the order the banners appear on the site:
	- Click on "Rearrange Banner Order" button. Banners will be highlighted in a red outline.
	- Drag and drop to achieve desired order.
	- Click "Save Order"
- Click "Reset Cache" to make the changes go live to your site

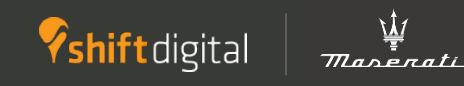